## Anleitung zur Ummeldung von Tieren/Teilbeständen auf eine andere Betriebsnummer

Es stehen die nachfolgend beschriebenen zwei Möglichkeiten zur Ummeldung von Einzeltieren oder Teilbeständen in HIT zur Verfügung.

#### Variante 1:

Diese Variante empfiehlt sich für Bestände, aus denen Einzeltiere herausgefiltert werden sollen (Verwendung der "optionalen Selektionskriterien") oder für die Ummeldung ganzer Bestände.

1. Nach Anmeldung in HIT, im "HIT-Menü", Punkt "Weitere Abfragen und Funktionen" auswählen

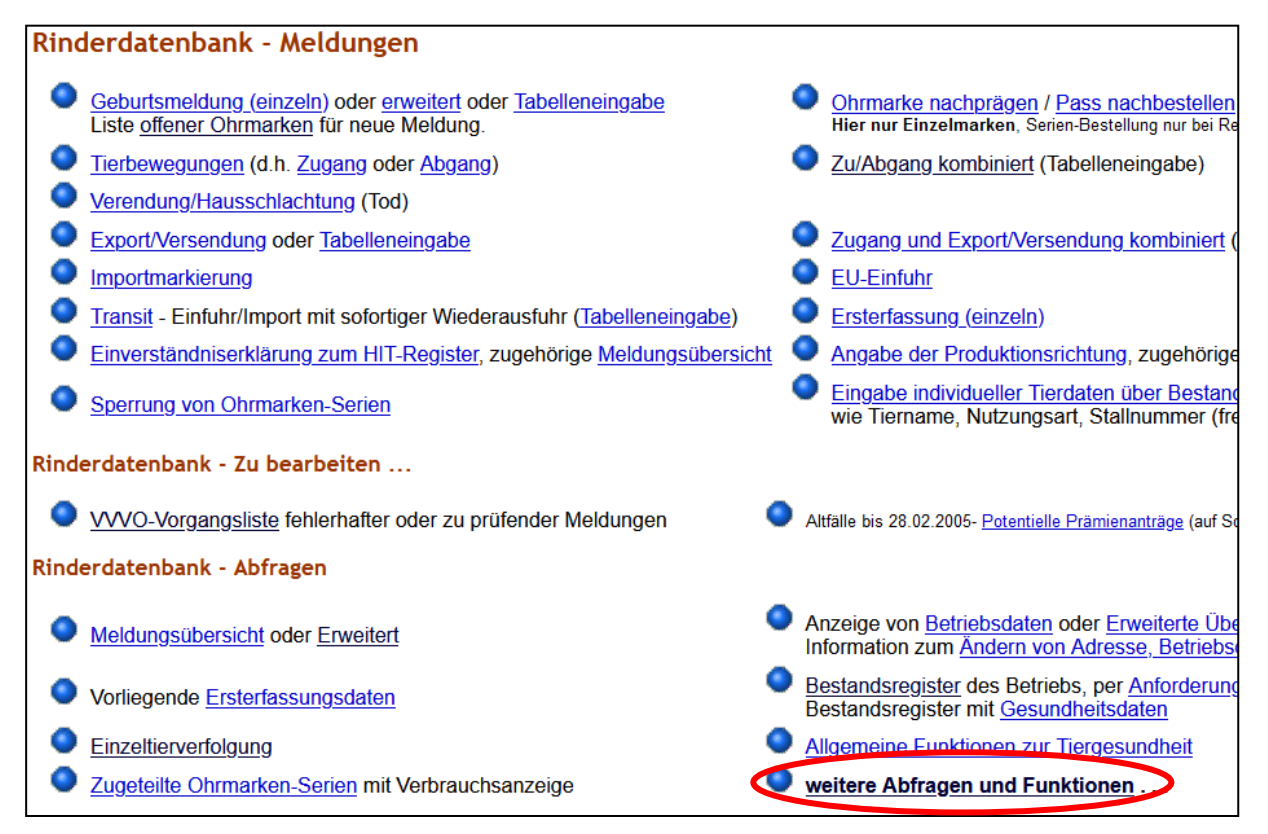

- 2. Auswahl des Punktes "per Bestandsregister Ab- und Zugang oder Kalbungen/Geburten"
- 3. Auswahl "Ab-und Zugang"

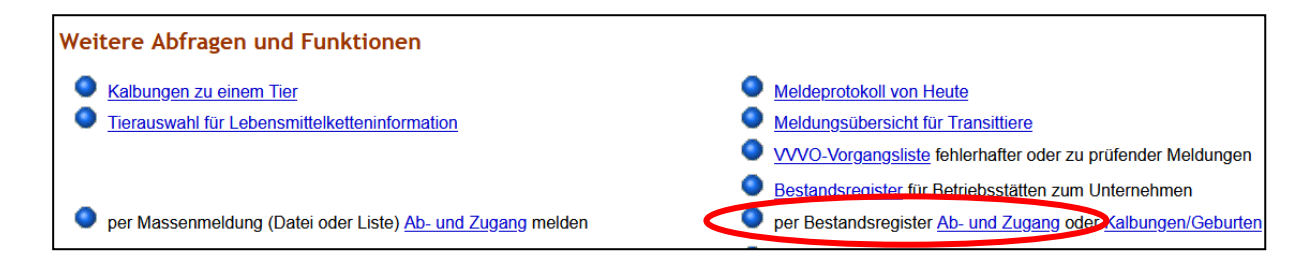

# Anleitung zur Ummeldung von Tieren/Teilbeständen auf eine andere Betriebsnummer

Es öffnet sich folgende Ansicht:

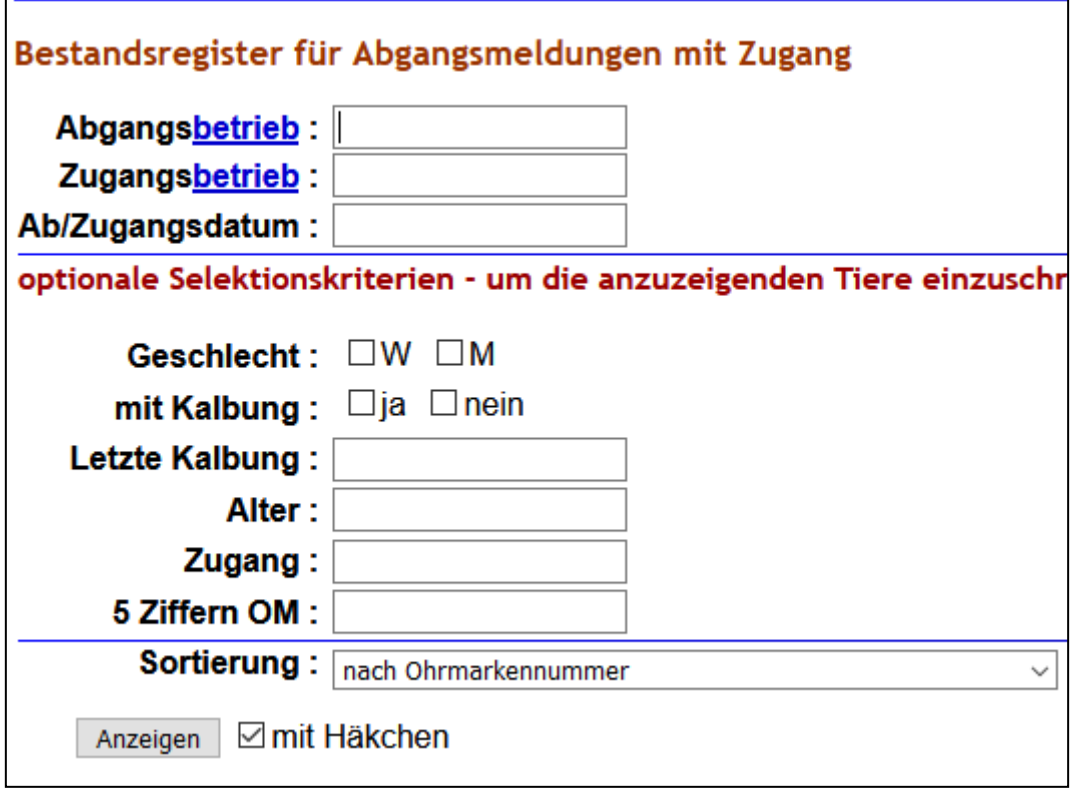

Im Fall, dass der ganze Betrieb umgemeldet werden soll, ist hier unter "Abgangsbetrieb" die bisherige Betriebs-/Registriernummer einzutragen, für "Zugangsbetrieb" die , neue' Betriebsnummer und das "Datum".

Mittels "einfügen" wird die Ummeldung abgeschlossen.

Sofern nicht der ganze Bestand umgemeldet werden soll, können einzelne Tiere über die "optionalen Selektionskriterien" weiter eingeschränkt und gefiltert werden. Es können z.B. für "letzte Kalbung" oder "Alter" Zeiträume "von/bis" oder ">" -Zeichen (> Datum x) verwendet werden.

Die über die Selektionskriterien ausgewählten Tiere aus der HIT-Bestandsliste werden angezeigt. Alle mit einem Häkchen versehenen Ohrmarkennummern können nun über "einfügen" umgemeldet werden. Sollen einzelne Tiere nicht umgemeldet werden, können einzelne Häkchen wieder entfernt werden.

Bei erfolgreicher Ummeldung erscheinen blau aufgelistet die Ohrmarkennummern.

## Anleitung zur Ummeldung von Tieren/Teilbeständen auf eine andere Betriebsnummer

### Variante 2:

Diese Variante empfiehlt sich für das Hochladen von Dateien aus z. B. Herdenmanagementprogrammen.

- 1. Wie unter Variante 1, 1.)
- 2. Hier ist der Menüpunkt "per Massenmeldung (Datei oder Liste) Ab- und Zugang melden" auszuwählen. Auswahl "Ab- und Zugang".

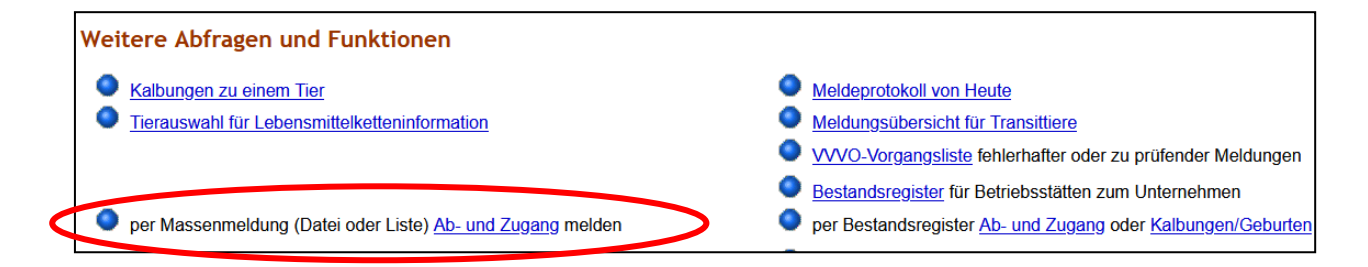

#### Es öffnet sich folgende Ansicht:

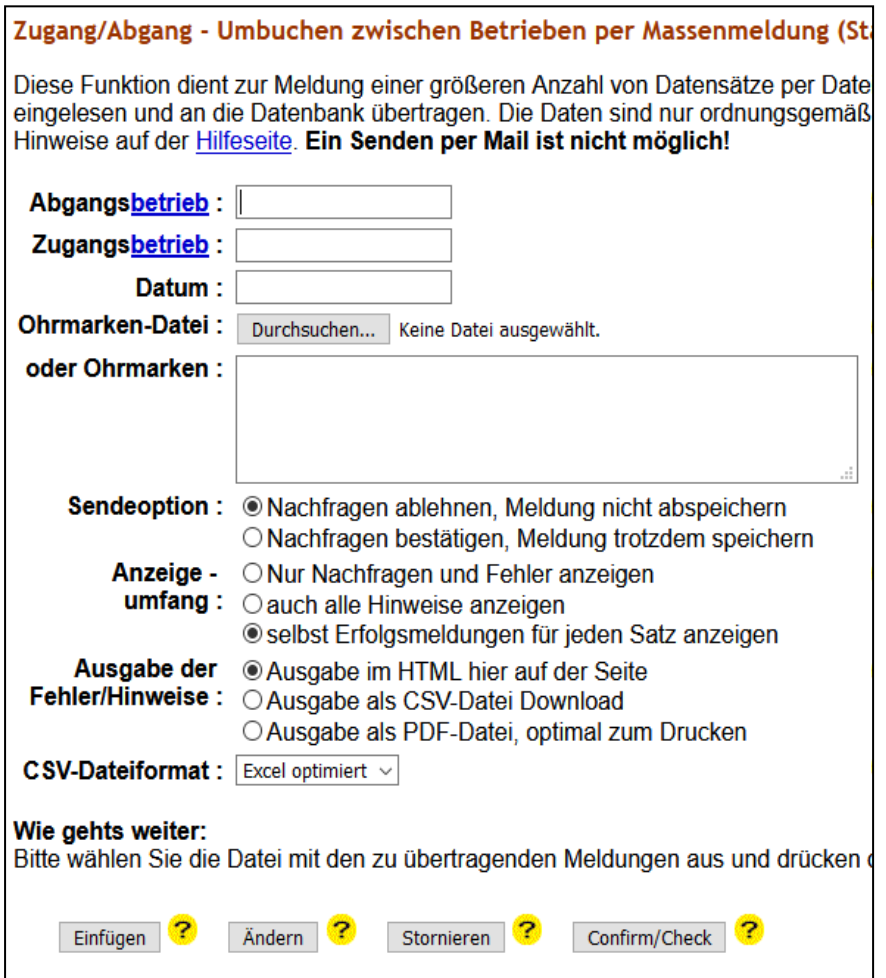

Sollten nur einzelne Tiere umgemeldet werden, die sich in einer Datei befinden, kann unter dem Punkt "Ohrmarken-Datei" eine Liste/Datei auf Ihrem PC ausgewählt werden. Alternativ kann unter "oder Ohrmarken" z.B. eine ganze Spalte aus einer vorher erstellten oder anderweitig vorhandenen Liste kopiert und dort eingefügt werden. Mittels "einfügen" wird die Ummeldung abgeschlossen. Die Ummeldung war erfolgreich, wenn in blauer Schrift "Hinweise" (keine Fehler! Diese wären rot) angezeigt werden.